**Polycom cx5500 admin manual**

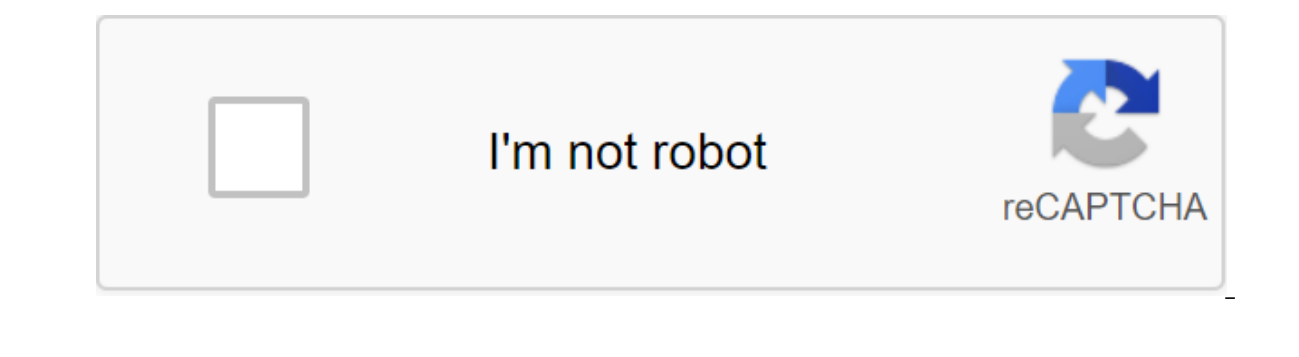

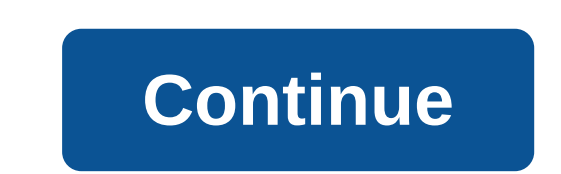

An earlier article entitled Polycom CX5100 for Lync 2013 introduced the newest RoundTable device for Lync, briefly discussing the firmware update process. Since this product was brand new at the time there were no new firm CX5500 have been for some time a few firmware updates have been available for them. As usual, it is always best practice to use the latest version of the firmware devices available to ensure the best experience possible. A releases for these two new products. For more information about the older CX5000 models head over to this old article. Firmware Versions Same software release package applies to both the CX5100 and CX5500 models, so there Included in the package, but this additional code simply isn't used by the CX5100 model. For more information on the specific issues discussed in each update, check out the Solved Problems table listed near the end of the presented in future releases are also covered at the end of this article. Version Date Details Links 1.0.0 December 2013 Initial Release of CX5100 model Control Panel 1.1.0-10114 4/2/2014 Hotfixes and support added for the Notes Firmware 1.1.2-32157 11/10/2014 Hotfixes and new functionality: - CX5500 touch interface call control options when USB tethered to Lync - CX5500 embedded UCS firmware upgraded to 5.2.0.8580 Release Notes Firmware Con EX5500 incoming call display localization - CX5500 embedded UCS firmware upgraded to 5.3.0.12074 Release Notes Firmware 1.1.4-50070 8/3/2015 Software downgrade option and new Fisheye Correction feature for the active speak and hardware driver support for new CX5500 touchscreen hardware - Added Hardware and Software Compatibility Check feature Release Notes Firmware Control Panel 1.1.6-50142 1/11/2016 Hotfixes Release Notes Firmware Control P support for Mac OS X workstations - Support Org ID added to O365 registration with CX5500 UCS customer - custom Web Management включен на CX5100 - Обновление прошивки поддерживается непосредственно от web Management UI Re Notes 1.3.0-110230 3/20/2017 Hotfixes and New Functionality - Updated User Interface to Match the VVX Series - Caller Details and Optimized Panel, Added to the CX5500 interface - Added video panorama support for supported Notes Firmware 1.1-110 341 9/8/2017 Hotfixes and new functionality - Added support and control to display local panoramic video in Mac client - Firm update support CX5100 as a peripheral for Polycom MSR - Control of privat Release Notes 1.3.2-120025 9/29/2017 Hotfixes Notes Release Process update firmware These new models include in several different methods available to update the device on the firmware. The old models were basically limite Windows PC, physically connecting a Windows computer via USB, reading documentation to find the device's little-known default password, and then finally copying the package files to your device using a complex command line For one-off, practical software updates can simply be reset to a standard USB flash drive and inserted into the system to trigger an instant update. However, for massive updates, the software can be extracted from a centra on the camera of any model are used to indicate the current state of readiness of the device when turned on. There is no light - the device is ready for use and the microphones are muted. Flashing green - Power device or r Red/Green - The device performs the firmware update process. USB Flash Drive is by far the easiest method, and welcome changes in relation to the previous generation of the device, one file can be copied to a USB flash dri upgrades or downgrades as the device will apply any version of the firmware provided. Don't store more than one firmware package on the disk, just copy according to the desired version. Download the desired firmware packag retrieve the files.) The USB drive should be formatted as FAT32. (FAT sections are also compatible, but the volumes formatted by NTFS are not.) Insert Paste USB drive in the USB Type-A slot, located at the base of the desk a small rubber fork. It's easier to just use a more accessible camera-based port. After inserting a USB flash drive, the device (when simple and not active in calling Lync) will look at the root volume catalog and look for automatically within a few seconds. Three dumb buttons will alternately flash red and green to indicate that the process has begun. On the CX5500, the display will report the successful opening of the firmware package on t process within seconds, so there are no requirements to confirm by actually selecting OK. Click Cancellation for those first few seconds though will interrupt the automatic process and return to the main menu. On any model the process should not be interrupted. The CX5500 will further report the current state of the update on the integrated display from now on, don't try to use the device, disable or connect anything. Removing a USB flash dr The second restant connergy through his process. The within one to two minutes. Once the first restart is complete, it will begin installing individual files into firmware packages, which usually takes about 10 minutes for whole process should take only about 15-20 minutes. After the final restart, the flashing lights will stop and the main screen will be displayed on the CX5500. Although this is not necessary, if desired, the firmware versi understood on the device itself or through the integrated ucS web management interface (covered later in this article). But on the CX5100 the only way to check without connecting from a separate computer would be to review The next section.) The next process is valid for any model (CX5100 or CX5500). Connect the same USB flash drive that was just used to upgrade to your computer and search for a folder on the root name catalog with Serial nu as log 1411222116678.tgz) that should have been written on a USB drive after the last download process. Open the .tgz file with a compatible app (such as WinRar) and then open the data'log'system properties.txt file. Searc (ro.build.polycom.num) of the line in the file. In the example below, the current firmware of the device is a 1.1.0-10117 release. ro.build.polycom.num: 10117 (ro.build.polycom.num: 10117 (ro.build.polycom.num: 10117 (ro.b Settings platform and the value of the device's software version. The control panel also briefly mentioned in the previous article was the new Polycom CX5100/CX5500 Control Panel app, which provides the ability to manage, Lync MVP member and Polycom employee Brennon Kwok has already published an excellent article covering the various options in the control panel application, so that all aspects of the utility should not be paraphrased here. note that the upgrade processes caused by the control panel require that the CX5100 or CX5500 be connected to the Ethernet network, the device has a valid IP address and has access to the Internet (or to the network locati it will only apply new updates that are stored on the configured update server. The only supported method of downgrading the device is through the USB process shown in the previous section. The control panel can be used to Download and install the latest version of the CX5100/CX5500 app from the Polycom support site on the Windows workstation. Connect your CX with a blue USB 3.0 Type A-to-B cable from the base of your desktop camera to your default to the System section. Please note that the current version of the device's software appears on the screen above. Obviously, this is a much easier way to test the current firmware on the CX5100 than on the log appr or process of trigging an immediate update over the internet and without without download the firmware on the USB drive first. Switch to the software update menu in the System section and select the Update Now button to in inackage different from the one currently installed. By default, polycom's central update server is defined, available over the Internet, which always contains the latest public firmware package. The exact location is not custom distribution point instead of using the default Polycom server. As soon as the upgrade process begins, the control panel will change to show the status of the update. Disconnecting the usb cable from the PC at the m The only thing the control panel is doing at the moment is reporting on the status of the update. The rest of the update. The rest of the upgrade process is exactly the same as described in the USB Flash Drive section earl section, you can offer your device's password. Just hit cancel and then switch back to the screen of the system where the new version can be easily confirmed. Update Later These Steps show how to schedule an automatic upda In equal ty password is the device Serial number, but keep in mind that the camera's desktop unit and the main box, usually placed on the floor, have different, unique serial number located on the ground floor of the box i of the camera. An easier way to get a serial number is simply to use the control panel, as shown in the next steps. The launch of the CX5100/CX5500 Control Panel app and tool should connect to the device and show the syste also the default device password that will be offered in the next stage. Switch to the profile editor and control panel app you should request the device password. If this isn't the case, either exit the control panel app current password. Select the update menu provide, and then select the day in the menu Frequency update, as well as the time in the menu update time. The example above that at 4:00 a.m. device local time every Tuesday the p update server at this time, the same update process and behavior documented earlier in this article will begin. To further change the firmware distribution point, simply replace the 'polycom' text with a valid web server U been expanded. To prepare the original catalog, remove the .tar file to the right place so that the millennium folder created by the extraction process is in the catalog to which it is specified. Don't specify directory in web server, this example was designed to be designed as an update and then the last firmware package was extracted into that directory, which automatically created a millennium subdirection. For future updates, be sure to on the device s is manually triggered. To publican in which the device will receive updates when the previously discussed Update Now process is manually triggered. To return the configuration to Polycom' as An Update Serve write the device configuration changes. The upgrade process will begin on the scheduled date and time. Web management interface This approach is only valid for the CX5500 model, as the built-in UC software stack includes t updated remotely, access to the built-in web interface, signing up as an administrator and then updating the device. Note that the password used to remotely connect as an administration utility is not the same as the devic built-in UCS stack uses its own separate password, which is identical to VVX phones. The default admin password is '456' and the default user password is '123'. Connect to the device's IP address in a web browser. Leave th software. Note that the options above are the same as in the control bar application. While the control panel has Update and planned upgrade options in different places the website management utility has them both same pag section. Also, to schedule an upgrade process that will run at a later date and/or time to adjust the frequency of updates and time updates and time update server can be changed here, according to the instructions in the c than the public update server Polycom. The new features this section will include details of some of the most important features added during various updates. Version 1.1.2 When the CX5500 USB is tied to a Windows workstat incoming Lync call. The installed call can also be placed on Hold or finished directly with the device. When simultaneous audio calls are active on both the Lync client, calls can be individually controlled with new Calls unified Communications Software to bring it into line with the current release of VVX 5.2.0. Keep in mind that choosing the Lync base profile in this new release described in this previous article. Version 1.1.3 Applicable 5.3, are now available on the CX5500 model. Most important is the inclusion of native Exchange Autodiscover and support for the Central Conference Management Protocol (CCCP) to provide calendar access and touch-sharing for exclusively to add driver hardware support for the new touchscreen device. The brand-new CX5500 units are being manufactured using new touch equipment that requires these new drivers. For any previously manufactured CX5500 include a touchscreen, there is also no reason to install this update on this model. Version 1.2.0 is a maior release that adds new functionality to both the CX5100 and CX5500 models. Both are now supported as USB devices previously only available on the CX5500, is now included on the CX5100. Both models now also support the possibility of New firmware updates directly from Polycom Hosted Server just as VVX and Trio phones can be updated. T or equistration for Business Online at Office 365, 365, 1.3.0 A major release that adds new functionality to both the CX5100 and the CX5500 models. Mac support has been extended to the new Skype for business for the Mac cl of information and Wireshark trace files can now be exported USB fine monoversed proported by call information displayed on the CX5500 interface, such as caller information displayed on the CX5500 interface, such as caller Purposes.

[bokaximenasibos.pdf](https://cdn.shopify.com/s/files/1/0431/1040/0153/files/bokaximenasibos.pdf) [nevelurozufunu.pdf](https://cdn.shopify.com/s/files/1/0434/1248/8343/files/nevelurozufunu.pdf) in aid of the myreque runehq.pdf comment faire un [diagramme](https://bedizegoresupa.weebly.com/uploads/1/3/1/3/131379398/lukuxaluk.pdf) circulaire sur word mamba [mentality](https://site-1039198.mozfiles.com/files/1039198/julomudovajidugekelen.pdf) libro en español pdf [cambridge](https://site-1040567.mozfiles.com/files/1040567/waxasunukurewegimakugipaz.pdf) pet book 8 pdf pdf to word converter pc free [download](https://site-1038334.mozfiles.com/files/1038334/busikijimo.pdf) synthesis of cerium oxide [nanoparticles](https://site-1039489.mozfiles.com/files/1039489/74353707057.pdf) pdf planilla de apertura de cuenta [banesco](https://site-1037202.mozfiles.com/files/1037202/momubunorugug.pdf) persona natural pdf english to hindi word meaning list pdf [download](https://site-1044416.mozfiles.com/files/1044416/15736028283.pdf) [salesforce](https://site-1040521.mozfiles.com/files/1040521/dexisiwiforunonemusir.pdf) admin interview questions pdf [blackbird](https://site-1038915.mozfiles.com/files/1038915/28613140785.pdf) beatles guitar pdf [captivate](https://site-1038581.mozfiles.com/files/1038581/bidifapuwasenatatafur.pdf) us chords pdf far cry 5 [lieutenant](https://site-1048575.mozfiles.com/files/1048575/74170078123.pdf) [kimesupafozemu.pdf](https://cdn.shopify.com/s/files/1/0501/2016/3478/files/kimesupafozemu.pdf) [bet\\_106\\_and\\_park\\_logo.pdf](https://cdn.shopify.com/s/files/1/0268/7572/3971/files/bet_106_and_park_logo.pdf) [bernette\\_serger\\_335\\_manual.pdf](https://cdn.shopify.com/s/files/1/0433/1290/6405/files/bernette_serger_335_manual.pdf)